# **Zeit und Ereignissteuerung**

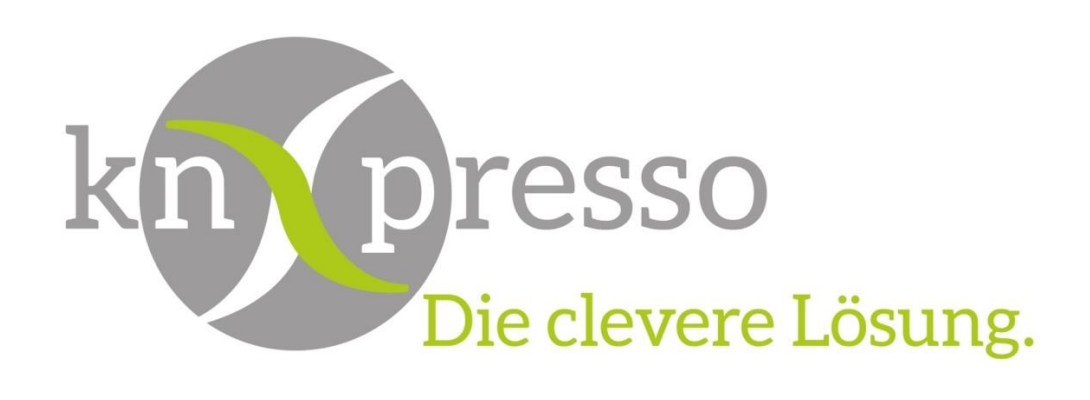

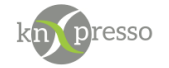

Copyright und Lizenz

© 2019 knXpresso UG

Die Vervielfältigung, Adaption oder Übersetzung ist ohne vorherige schriftliche Genehmigung nur im Rahmen des Urheberrechts zulässig.

Die in diesem Dokument enthaltenen Informationen können ohne Vorankündigung geändert werden.

Für knXpresso UG Produkte und Dienste gelten nur die Gewährleistungen, die in den ausdrücklichen Gewährleistungserklärungen des jeweiligen Produkts bzw. Dienstes aufgeführt sind. Dieses Dokument gibt keine weiteren Gewährleistungen. knXpresso UG haftet nicht für technische oder redaktionelle Fehler oder Auslassungen in diesem Dokument.

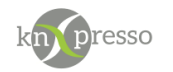

#### Inhaltsverzeichnis

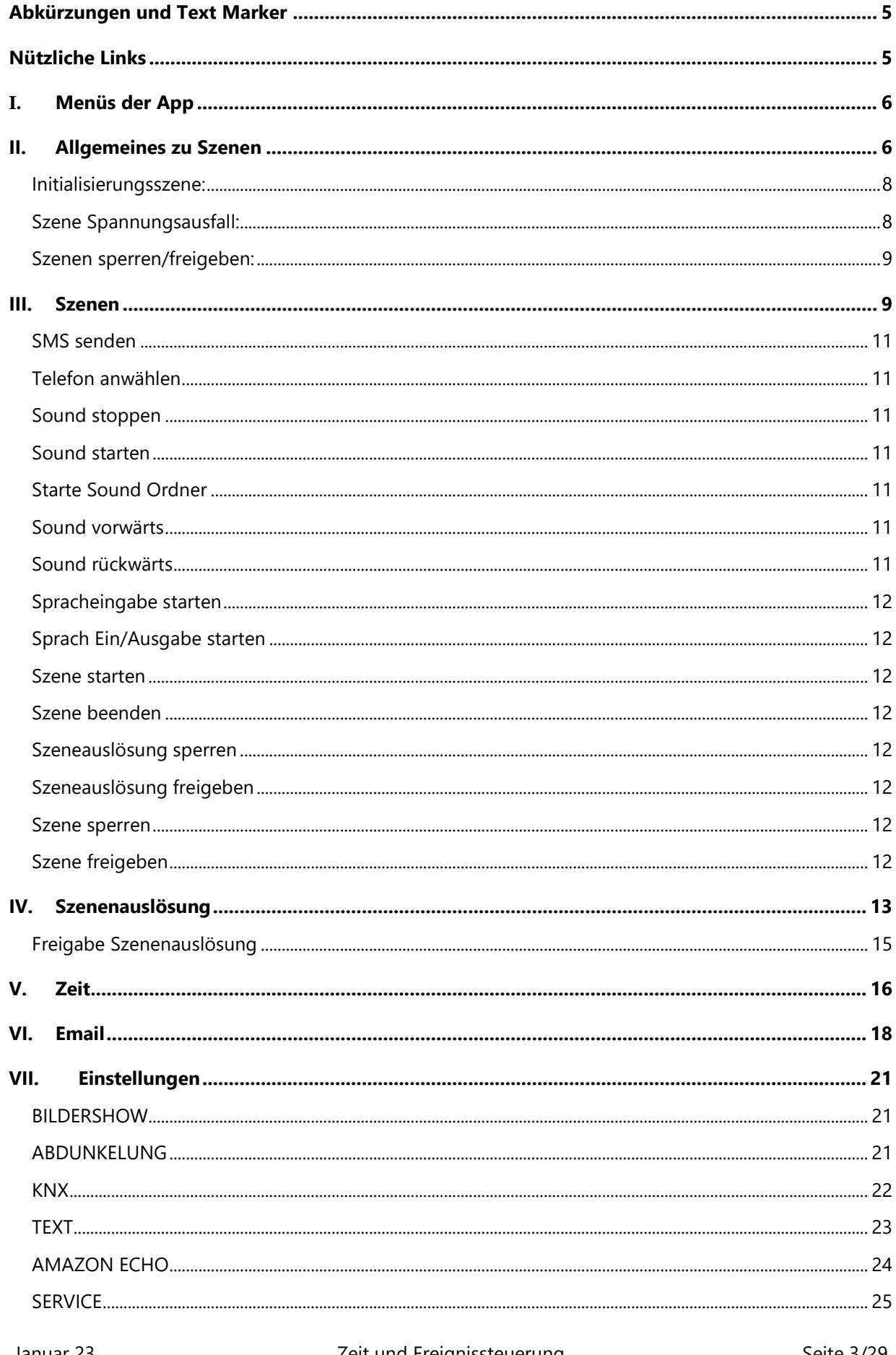

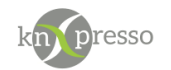

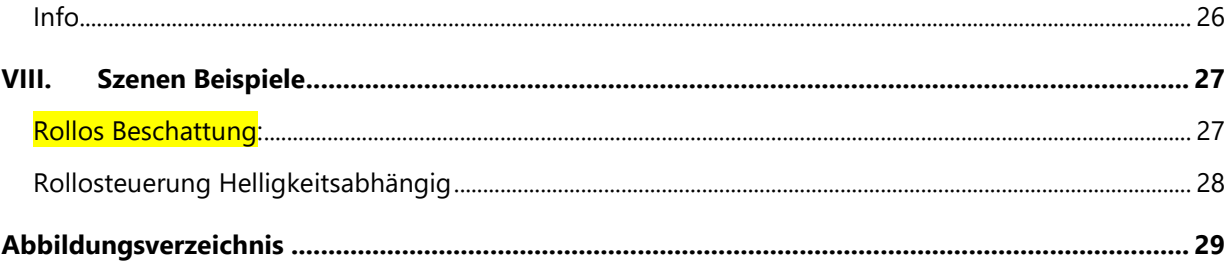

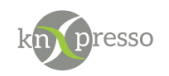

# <span id="page-4-0"></span>**Abkürzungen und Text Marker**

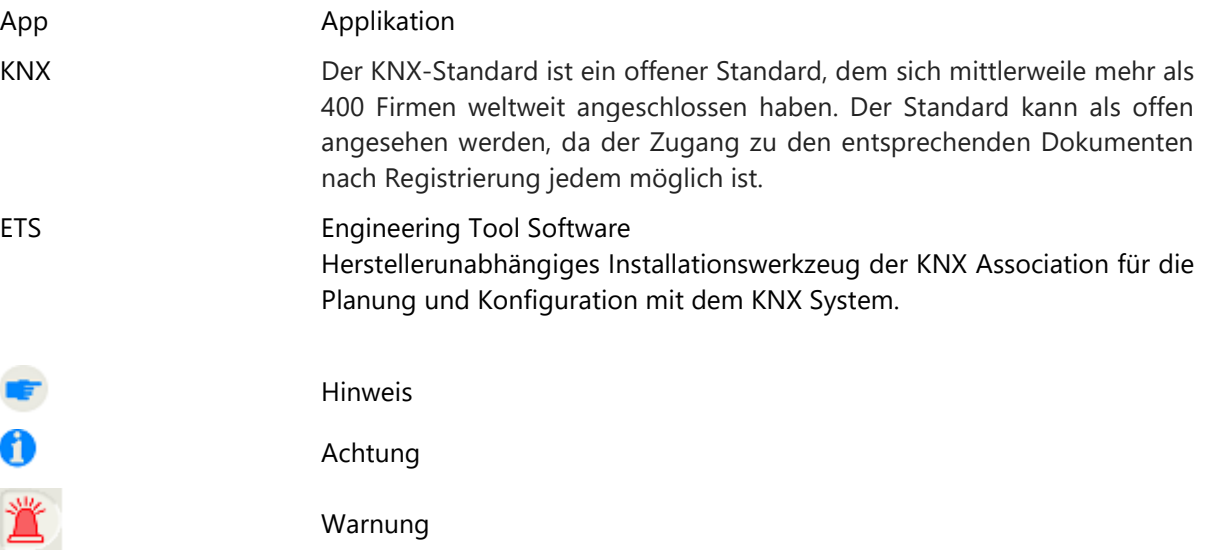

## <span id="page-4-1"></span>**Nützliche Links**

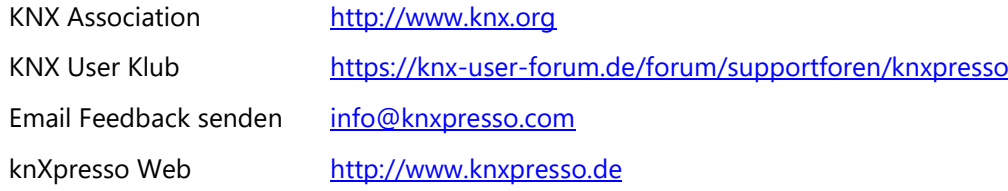

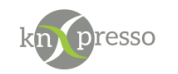

## <span id="page-5-0"></span>**I. Menüs der App**

In der oberen, rechten Ecke der Laufleiste wird mit dem Symbol

das App Menü geöffnet.

#### $\ddot{\mathbf{0}}$ **Achtung:**

Auf Tablets einiger Hersteller (z.B. Samsung) ist dieses Symbol in der Laufleiste nicht zu sehen. Der

Dialog wird hier über die Tablet Taste qeöffnet.

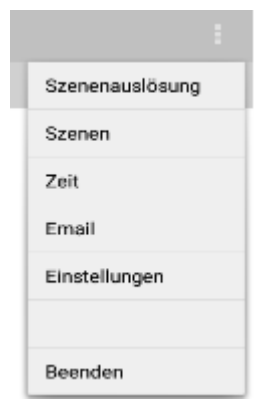

*Abbildung 1 Einstellungen*

<span id="page-5-2"></span>Entsprechendes Menü antippen um die Einstellungen bzw. Parametrierungen aufzurufen.

## <span id="page-5-1"></span>**II. Allgemeines zu Szenen**

Eine Szene ist eine Abfolge von Befehlen (Aktionen). Dieses können Schaltbefehle, Dimm Befehle etc. oder auch Steuerbefehle wie z.B. Szene sperren, Szene starten usw. sein. Eine Szene wird über eine Ereignisauslösung gestartet. Das Ereignis kann durch eine Szeneauslösung, einen Zeitauftrag oder einer anderen Szene erfolgen.

Da bei der Erstellung einer Szenenauslösung eine Szene definiert werden muss, ist es also sinnvoll zuerst die Szene und dann die entsprechende Szenenauslösung zu erstellen. Die Szene kann zu diesem Zeitpunkt nur rudimentär (Szenennamen vorhanden) angelegt sein.

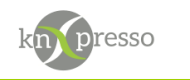

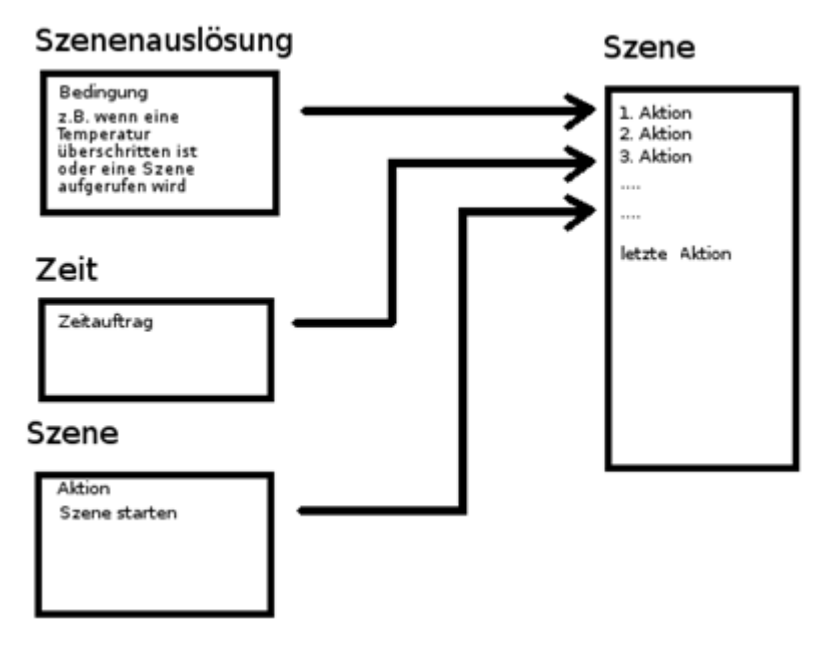

<span id="page-6-0"></span>*Abbildung 2 übersicht Szene Zeit*

Um mit verständlichen Namen anstelle von Gruppenadressen in den Szenen zu arbeiten, können bei den Ein/Ausgabeelementen entsprechende Namen vergeben werden ("Name für Szenenerstellung"). Ein Ein/Ausgabeelement ist mit einer Gruppenadresse verbunden. Wenn eine Gruppenadresse in einem Projekt mehrfach verwendet wird, sollte der vergebene "Name für Szenenerstellung" dieser Gruppenadresse nur einmal (also Eindeutig) vergeben werden. Ansonsten wird es schnell unübersichtlich, da bei der Szenendarstellung der erste vergebene Name einer Gruppenadresse angezeigt wird.

**Achtung:** Alle parametrierten Szenen und Szenenauslösungen werden in einer Datei "knXpresso\_Scene.xml gespeichert. Nach einem Neustart der App werden die entsprechenden Szenen und Szenenauslösungen eingelesen. Es macht Sinn diese Datei nach jeder Änderung zu sichern, um ein Neuaufsetzen (z.B. neues Tablet) zu ermöglichen. Bei der Inbetriebnahme eines neuen Tablets reicht es dann, alle Sicherungsdateien in das knXpresso Verzeichnis des Tablet zu kopieren (siehe auch Fehler: Referenz nicht gefunden).

Es ist auch möglich geänderte Szenen, Szenenauslösungen, Emails und Zeitaufträge automatisch per E-Mail an eine zu parametrierende E-Mail Adresse zu senden.

Dazu ist es nötig in den Einstellungen der knXpresso App unter E-Mail

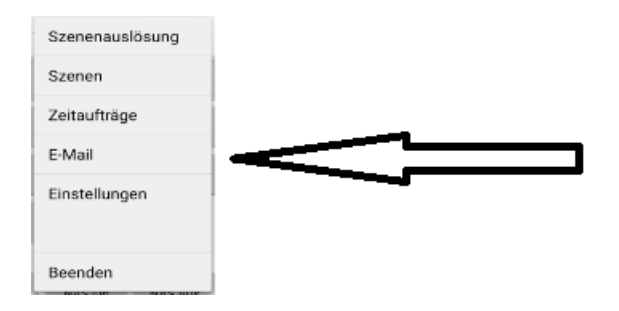

<span id="page-6-1"></span>*Abbildung 3 Menü E-Mail*

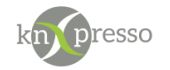

den Punkt "Sicherung Zeitaufträge" oder "Sicherung Szenen" oder "Sicherung Email" anzuwählen,

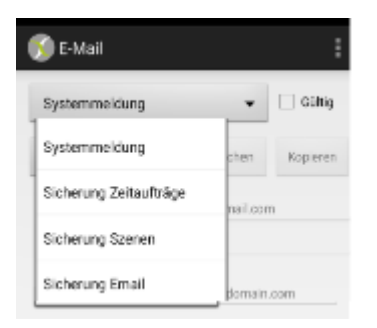

*Abbildung 4 E-Mail Sicherung* 

<span id="page-7-2"></span>und anschließend die entsprechenden Felder auszufüllen. Nicht vergessen den Eintrag "Gültig" zu machen.

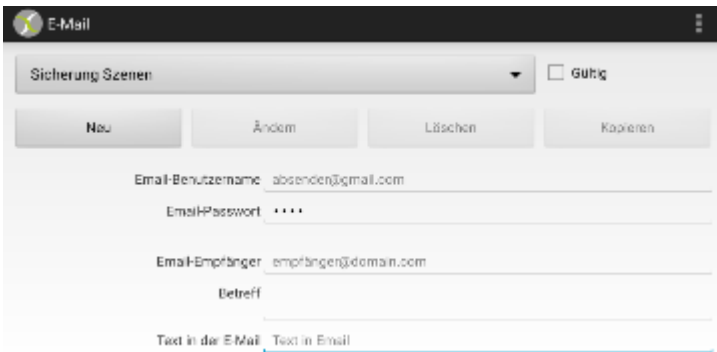

<span id="page-7-3"></span>*Abbildung 5 Einstellungen E-Mail Sicherung* 

Jetzt wird der Dialog bei Änderungen von Szenen durch den Punkt "Ja, mit Sicherung" erweitert. Wählt man diesen aus, wird die entsprechende Datei der Email angehängt und somit gesichert.

| Szenen: Änderungen übernehmen? |                   |    |  |  |  |  |  |
|--------------------------------|-------------------|----|--|--|--|--|--|
| Nein                           | Ja, mit Sicherung | Ja |  |  |  |  |  |

<span id="page-7-4"></span>*Abbildung 6 Dialog Änderungen übernehmen* 

### <span id="page-7-0"></span>Initialisierungsszene:

Bei Programmstart wird eine Initialisierungsszene, wenn vorhanden, ausgeführt. Diese Szene muss den Namen "Start Scene" haben. Diese Start-Szene kann z.B. dazu benutzt werden, andere Szenen explizit zu sperren bzw. freizugeben, um einen definierten Anfangszustand herzustellen. Im laufenden Betrieb können dann die Zustände von Szenen (freigegeben, gesperrt) durch Ereignisse gesteuert werden.

## <span id="page-7-1"></span>Szene Spannungsausfall:

Im Falle eines Spannungsausfalls (Ladegerät wird vom Netz getrennt) wird die Szene "Power off" aufgerufen. Hier können ggf. Meldungen (SMS, Mail usw.) abgesetzt werden.

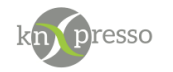

## <span id="page-8-0"></span>Szenen sperren/freigeben:

Grundsätzlich können Szenen über eine CheckBox aktiviert oder deaktiviert sein. Eine deaktivierte Szene ist zwar definiert, kommt aber in diesem Zustand nie zur Ausführung.

Um eine Szene zur Laufzeit steuern zu können, kann diese sich selbst, oder durch andere Szenen gesperrt oder freigegeben werden.

Szenen sind nach dem Start der App immer freigegeben. Sollte gewünscht sein, dass Szenen gesperrt werden sollen, so muss dies über die Start Szene ("Start Scene") initialisiert werden.

### <span id="page-8-1"></span>**III. Szenen**

Hier werden Szenen definiert, welche entweder durch eine Szenenauslösung, einen Zeitauftrag oder einer Aktion aus einer anderen Szene aufgerufen werden.

Eine Szene wird durch eine Auslösung aktiviert, was voraussetzt, dass eine Szene namentlich bekannt sein muss, bevor eine entsprechende Auslösung (siehe auch 9) parametriert werden kann.

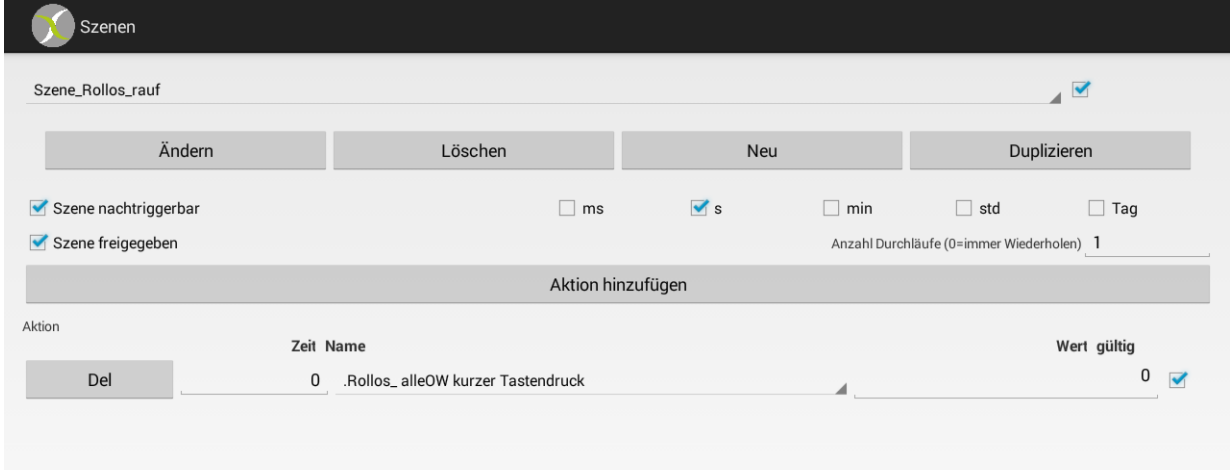

<span id="page-8-2"></span>*Abbildung 7 Dialog Szenen* 

Diese Szene ist aktiv, da die CheckBox (rechts neben dem Szenennamen "Szene Rollos rauf") markiert ist.

Diese Szene ist freigegeben, siehe CheckBox "Szene freigeben".

Es stehen die Aktionen "Ändern", "Löschen", "Neu" und Duplizieren zur Verfügung.

Der Szene muss ein eindeutiger Name (hier z.B. Szene\_Rollos\_rauf) gegeben werden.

Eine definierte Szene wird durch die CheckBox, rechts neben dem Szenennamen aktiviert. Wird der Haken in der Checkbox entfernt, wird die Szene nicht mehr ausgeführt, selbst wenn sie durch eine Szenenauslösung aufgerufen wird. Man kann also Szenen definieren und erst bei Bedarf aktivieren.

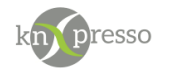

Folgende Parameter werden benötigt.

- *Checkbox: Szene nachtriggerbar (bzw. retriggerbar)* Hiermit ist gemeint, dass die Szene während der Abarbeitung durch eine abermalige Auslösung unterbrochen und von vorn gestartet wird, wenn diese Checkbox aktiviert ist.
- *Anzahl Durchläufe:*

Die gesamte Szene wird nach der Ausführung entsprechend oft wiederholt.

Bei der Eingabe von "0" wird die Szene ständig wiederholt. Die Szene kann dann nur durch eine andere Szene gestoppt werden.

• *Aktion/Aktionen:* 

Beschreibt eine oder mehrere auszuführende Funktion/Funktionen der Szene.

Hier werden die Aktionen der Szene definiert.

Dies können Lichtszenarien, Rollo Steuerungen, Anwesenheitssimulationen, Alarmsequenzen oder was immer für denkbare Abläufe sein.

Jede Aktion einer Szene kann durch die CheckBox (rechts neben der Aktion) aktiviert/deaktiviert werden.

- *DEL: Angezeigte Aktion löschen.*
- *Zeit (die Zeiteinheit wird über die Auswahl einer CheckBox ms, s, min, std, Tag, ausgewählt).* Die Aktion wird nach der angegebenen zeitlichen Verzögerung durchgeführt.

Ist hinter der eingetragenen Zeit ein Punkt (z.B. "1.") so ist diese nicht vollständig angezeigt. Sie müssen die Zeiteinheit verändern um die genaue Zeit zu sehen.

• *Name* 

Auswahl der Funktion (Name für Szenenerstellung). Hier werden die Namen, welche bei der Parametrierung des Projekts in den Elementen unter "Name für Szenenerstellung" definiert wurden, oder Steuerbefehle, wie z.B. Sound starten, Szenen sperren etc. zur Auswahl vorgelegt.

Z.B. ein Toggle Button "Licht Ein" bekam den Namen "Button Außenbeleuchtung".

Achtung: Es werden nur die Elemente in den Aktionen aungzeigt, bei denen ein Szenename vergbeben wurde. Der Paramter "Name für Szenen" ist in fast allen Elementen vorhanden.

Zentral aus Name für Szenen

<span id="page-9-0"></span>*Abbildung 8 Name für Szenen* 

• *Wert*

Auf den KNX Bus zu sendender Wert. Die Auswahl wird dem Datentyp entsprechend vorgelegt.

• *gültig*

Einzelne Aktionen können hier mit der CheckBox aktiviert, bzw. deaktiviert werden.

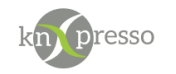

## <span id="page-10-0"></span>SMS senden

Diese Funktionalität musste auf Grund einer Richtlinienänderung auf das APP "knXpresso Alarm" verlegt werden. knXpresso kommuniziert mit diesem APP. Dieses APP muss bereit stehen für das versenden vom SMS über knXpresso.

Mit diesem Befehl kann eine SMS versendet werden. Voraussetzung hierzu ist eine gültige SIM-Karte.

Die Daten werden wie folgt eingegeben "Telefonnummer::SMS Text"

Beispiel: "01605433078::Temperatur zu hoch"

### <span id="page-10-1"></span>Telefon anwählen

Diese Funktionalität musste auf Grund einer Richtlinienänderung auf das APP "knXpresso Alarm" verlegt werden. knXpresso kommuniziert mit diesem APP. Dieses APP muss bereit stehen für das anrufen über knXpresso.

Mit diesem Befehl kann eine Telefonnummer angewählt werden. Voraussetzung ist eine gültige SIM-Karte.

Im Wertefeld wird die Telefonnummer eingetragen. Werden mehrere Telefonnummern verwendet, werden die Anrufe nacheinander abgearbeitet.

## <span id="page-10-2"></span>Sound stoppen

Mit diesem Befehl ist es möglich eine gerade laufende Soundausgabe zu stoppen.

### <span id="page-10-3"></span>Sound starten

Über diesem Befehl können sie eine Sounddatei abspielen. Die Dateien müssen im Ordner "\_knXpresso\sound" abgelegt sein. Es können Dateien vom Type \*.wav oder \*.mp3 sein.

Die Lautstärke des Tablets kann auch über eine KNX Gruppenadresse (siehe Parametrierung Allgemeine Einstellungen -> Gruppenadresse Lautstärke) gesteuert werden.

<span id="page-10-6"></span><span id="page-10-5"></span><span id="page-10-4"></span>Starte Sound Ordner Sound vorwärts Sound rückwärts

Sie können auch mehrere Sounddateien hintereinander abspielen. Diese müssen sich in dem Ordner " knXpresso\sound " befinden.

Z.B. \_knXpresso\sound\meine Lieblingslieder,, Mit "Sound vorwärts" oder "Sound rückwärts" können sie die Ausgabe steuern.

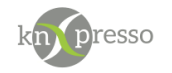

### <span id="page-11-0"></span>Spracheingabe starten

Über diesen Befehl starten sie die "Google" Spracheingabe. Wird dann der Text gesprochen, welcher im Feld "Name für Szene oder Spracheingabe" im Element "DPT1 oder DPT2" hinterlegt ist, wird der Befehl ausgeführt.

<span id="page-11-1"></span>Sprach Ein/Ausgabe starten

Der in Wert angegebene Text wird in Sprache umgewandelt und ausgegeben.

<span id="page-11-3"></span><span id="page-11-2"></span>Szene starten Szene beenden

Die Aktion "Szene starten" oder "Szene beenden" kann sich selbst oder andere Szenen starten oder beenden.

<span id="page-11-6"></span><span id="page-11-5"></span><span id="page-11-4"></span>Szeneauslösung sperren Szeneauslösung freigeben Szene sperren Szene freigeben

<span id="page-11-7"></span>Szenen können durch andere Szenen gesperrt oder freigegeben werden. Über die "Start Szene" kann ein definierter Zustand aller Szenen und Szenenauslösungen hergestellt werden. Der Zustand ist unterhalb des Szenennamens ersichtlich.

### http Befehl ausführen

Es können in einer Szene http Post gesendet werden. Diese können wie folgt aussehen:

[http://192.168.178.30:55555?Key=0](http://192.168.178.30:55555/?Key=0)

im Einzelnen Protokoll: http:// IP-Adresse: 192.169.178.30 Prot: 55555 zu sendender Wert: ?Key=0 (wobei "?" der Key eingeleitet wird. "Key" der Schlüssel und "0" der Wert ist)

Es können auch mehrere Werte gesendet werden: [http://192.168.178.30:55555?Key=0&Key1=123&Key3=abc](http://192.168.178.30:55555/?Key=0&Key1=123&Key3=abc)

Um Dynamische Werte einzutragen muss ein Wertausgabe Element existieren. Alle Typen von Wertausgabe Elemente werden unterstützt. Im Wertausgabe Element muss eine Szenenname eingetragen werden. Will man den Wert per http post versenden sieht es z.B. so aus, wenn im Szenenname bei einem Wertausgabe Element z.B. DPT9 "Wohnzimmer" steht

[http://192.168.178.30:55555?T](http://192.168.178.30:55555/?)emperatur=<Wohnzimmer> "<Wohnzimmer>" wird durch den richtigen Wert ersetzt.

Bei Start der App sind alle Szenen bzw. Szenenauslösungen freigegeben.

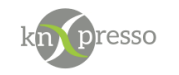

## <span id="page-12-0"></span>**IV. Szenenauslösung**

Mit dem Menü der Szenenauslösung werden die Bedingungen parametriert, die zur Auslösung einer Szene führen.

Das folgende Menü öffnet sich:

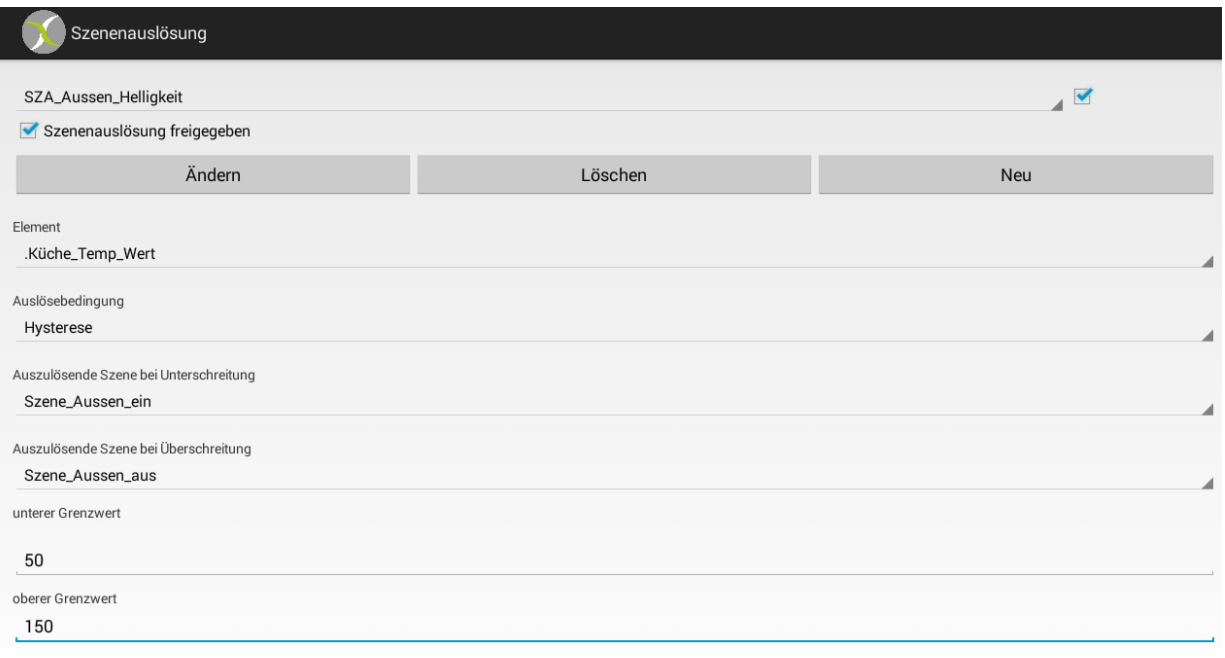

Diese Szenenauslösung ist aktiv, da die CheckBox (rechts neben dem Szenennamen) markiert ist.

Diese Szenenauslösung ist freigegeben, da die CheckBox (unter dem Szenennamen) markiert ist.

Es stehen die Aktionen "Ändern", "Löschen" und "Neu" zur Verfügung.

Einer Szenenauslösung muss ein eindeutiger Name (hier "SZA\_Aussen\_ Helligkeit) gegeben werden.

Folgende Parameter werden benötigt.

• *Element*

Name des Datenpunktes (Name für Szenenerstellung) aus dem Projekt. Bei der Anwahl dieses Parameters werden alle im Projekt bekannten Namen, welche unter dem Punkt "Name für Szenenerstellung" projektiert wurden, zur Auswahl vorgelegt. Wenn der Name nicht in der Parametrierung vergeben wurde, wird automatisch ein Name, bestehend aus dem Seitennamen und dem Elementnamen gebildet. Diese Namen werden am Ende der Auswahlliste angezeigt.

Achtung: Es werden nur die Elemente in den Aktionen aungzeigt, bei denen ein Szenename vergbeben wurde. Der Paramter "Name für Szenen" ist in fast allen Elementen vorhanden.

Zentral aus Name für Szenen

<span id="page-12-2"></span>*Abbildung 10 Name für Szenen* 

<span id="page-12-1"></span>*Abbildung 9 Szenenauslösung* 

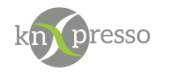

#### • *Auslösebedingung*

Bei Anwahl dieses Parameters werden die möglichen Auslösebedingungen, abhängig vom zuvor gewählten Element, vorgelegt.

Beispiele:

- *immer kleiner, gleich*
- *immer größer, gleich*

Jeder empfangene Wert, welcher der Bedingung entspricht, führt zur Auslösung. Zusätzlicher Parameter: Vergleichswert

- *kleiner, gleich*
- *größer, gleich*

Der erste empfangene Wert, welcher der Bedingung entspricht, führt zur Auslösung. Zusätzlicher Parameter: Vergleichswert und Anfangswert

Bis zu dem Anfangswert wird kein Vergleich durchgeführt. Dann wird die Auslösung erfolgen, sobald der Vergleich zutrifft.

- *kleiner, gleich und Maximalwert*
- *größer, gleich und Maximalwert*

Der erste empfangene Wert, welcher der Bedingung entspricht, führt zur Auslösung.

Zusätzlicher Parameter: Vergleichswert, Anfangswert

Ab der ersten Auslösung führen weitere positive Vergleiche nur dann zu einer Auslösung, wenn der empfangene Wert größer ist als der letzte Wert, welcher zu einer Auslösung führte (Verwendung bei max. Anzeigen). Das Ganze wird wieder von vorn gestartet, wenn der Anfangswert einmal unterschritten wurde.

• *gleich*

Jeder empfangene Wert, welcher der Bedingung entspricht, führt zur Auslösung. Zusätzlicher Parameter: Vergleichswert

• *immer* Jeder empfangene Wert führt zur Auslösung. Keine zusätzlichen Parameter:

• *Hysterese* Eingabe unterer Grenzwert Eingabe oberer Grenzwert

Beispiel: Rollos sollen abhängig von der Helligkeit hoch bzw. heruntergefahren werden. Ein entsprechender Helligkeitssensor liefert die Werte.

Werteingaben: unterer Grenzwert 50 Lux, oberer Grenzwert 150 Lux.

Rollos hochfahren:

Bei Dunkelheit liefert der Sensor kleiner 10 Lux. Sobald die Helligkeit den unteren Grenzwert erreicht oder überschreitet, wird der Vergleich für die Auslösung des oberen Grenzwertes gestartet. Wird dann ein Wert >= 150 Lux empfangen, wird die Auslösung für das Überschreiten des oberen Grenzwertes aktiv und zwar genau einmal. Weitere, höhere Helligkeitswerte, werden ignoriert. Erst wenn der Wert wieder unterhalb des unteren Grenzwertes sinkt und dann wieder über diesen unterer Grenzwert ansteigt wird der Vergleich für das Überschreiten des oberen Grenzwertes wieder aktiv.

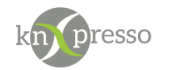

#### Rollos runterfahren:

Tagsüber werden Werte erheblich über 150 Lux empfangen. Sobald der Wert 150 Lux oder kleiner ist, wird der Vergleich für das Unterschreiten des unteren Grenzwertes gestartet. Wird dann ein Wert <= 50 Lux empfangen, wird die Auslösung aktiv und zwar genau einmal. Weitere geringere Helligkeitswerte werden ignoriert. Erst wenn der Wert wieder oberhalb des oberen Grenzwertes liegt und dann wieder sinkt und unterhalb des oberen Grenzwertes kommt, wird der Vergleich für die Auslösung des unteren Grenzwertes erneut gestartet.

Die beiden Werte für eine Rollo Steuerung sollten so weit auseinanderliegen, das keine Fehlfunktion durch z.B. kurzzeitige Bewölkung, Schatten etc. auftreten kann.

• *Auszulösende Szene*

Hier werden alle definierten Szenen zur Auswahl vorgelegt. Dies setzt also voraus, dass der Menüpunkt "Szenen" zuvor mit Leben gefüllt wurde.

• *Vergleichswert*

Eingabe eines Wertes. Kann, wie im oberen Beispiel verwendet, eine Helligkeitsangabe sein, welche von einem entsprechenden Sensor auf den Bus gesendet wird.

• *Anfangswert* Startwert >= bis zum Erreichen des Vergleichswert.

## <span id="page-14-0"></span>Freigabe Szenenauslösung

Siehe CheckBox unterhalb des Namens der Szenenauslösung.

Eine Szenenauslösung kann durch andere Szenen gesperrt oder freigegeben werden. Über eine Startszene (Start Scene) kann beim Anlauf der App eine definierter Zustand aller Szenenauslösungen und Szenen hergestellt werden.

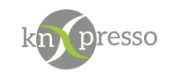

## <span id="page-15-0"></span>**V. Zeit**

#### Hier werden Zeitaufträge definiert.

| WiGa Heizung ein                  |                      |           |                                   |                      | $\overline{\mathbf{z}}$ |                     |  |
|-----------------------------------|----------------------|-----------|-----------------------------------|----------------------|-------------------------|---------------------|--|
|                                   | Ändern               |           | Löschen                           |                      | Neu                     |                     |  |
| Auszulösende Szene<br>Heizung ein |                      |           |                                   |                      |                         |                     |  |
| $_{\mathrm{Mo}}$                  |                      | Mi        | $_{\mathrm{Do}}$                  |                      | $_{\rm Sa}$             |                     |  |
| $\bullet$                         | $\overline{\bullet}$ | $\bullet$ | $\bullet$                         | $\overline{\bullet}$ | $\circ$                 | $_{\odot}^{\rm So}$ |  |
|                                   |                      |           | $07\,$                            | 59                   |                         |                     |  |
|                                   |                      |           |                                   |                      |                         |                     |  |
|                                   |                      |           | 08<br>$\mathcal{R}^{\mathcal{E}}$ | $00\,$               |                         |                     |  |
|                                   |                      |           | 09                                | 01                   |                         |                     |  |
|                                   |                      |           |                                   |                      |                         |                     |  |
|                                   |                      |           |                                   |                      |                         |                     |  |
|                                   |                      |           |                                   |                      |                         |                     |  |
|                                   |                      |           |                                   |                      |                         |                     |  |
|                                   |                      |           |                                   |                      |                         |                     |  |
|                                   |                      |           |                                   |                      |                         |                     |  |
|                                   |                      |           |                                   |                      |                         |                     |  |

<span id="page-15-1"></span>*Abbildung 11 Zeit* 

Der Zeiteintrag in diesem Beispiel ist aktiv, da die CheckBox (rechts neben dem Zeitauftragsnamen, hier "WiGa Heizung ein") markiert ist.

Es stehen die Aktionen "Ändern", "Löschen" und "Neu" zur Verfügung.

Diese Bedienleiste wird nur ausgegeben wenn dies in den Einstellungen gewünscht wurde (Bearbeitungszeile für Zeitaufträge einblenden). Bei nicht eingeblendeter Aktionsleiste wird dem Anwender zwar eine Änderung der Auslösezeit, nicht aber der sonstigen Parametrierung gestattet.

Dem Zeitauftrag wird ein Name gegeben (im Beispiel oben "WiGa Heizung ein"). Mit der CheckBox rechts neben dem Zeitauftragsnamen kann der Zeitauftrag aktiviert bzw. deaktiviert werden.

• *Auszulösende Szene:*

Name der auszulösenden Szenen. Es muss also die entsprechende Szene zuvor definiert worden sein, bevor der Zeitauftrag einen Bezug herstellen kann.

Anschließend werden die Wochentage, sowie die Zeit (Stunden, Minuten) für die Auslösezeitpunkte erstellt.

**Achtung:** Alle Zeitaufträge werden in einer Datei "knXpresso\_time.xml gespeichert. Nach einem Neustart der App werden die entsprechenden Zeitaufträge eingelesen. Es macht Sinn diese Datei nach jeder Änderung zu sichern, um ein Neuaufsetzen (z.B. neues Tablet) zu ermöglichen. Bei der Inbetriebnahme eines neuen Tablets reicht es dann, alle Sicherungsdateien in das knXpresso Verzeichnis des Tablet zu kopieren. Diese Datei kann auch durch senden einer Email gesichert werden (siehe Allgemeines zu Szenen)

Januar 23 Zeit und Ereignissteuerung Seite 16/29

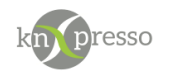

Mit dem Element (System-Element → System – Einstellungen → Zeitübersicht) kann eine Zeitplanübersicht anzeigt werden.

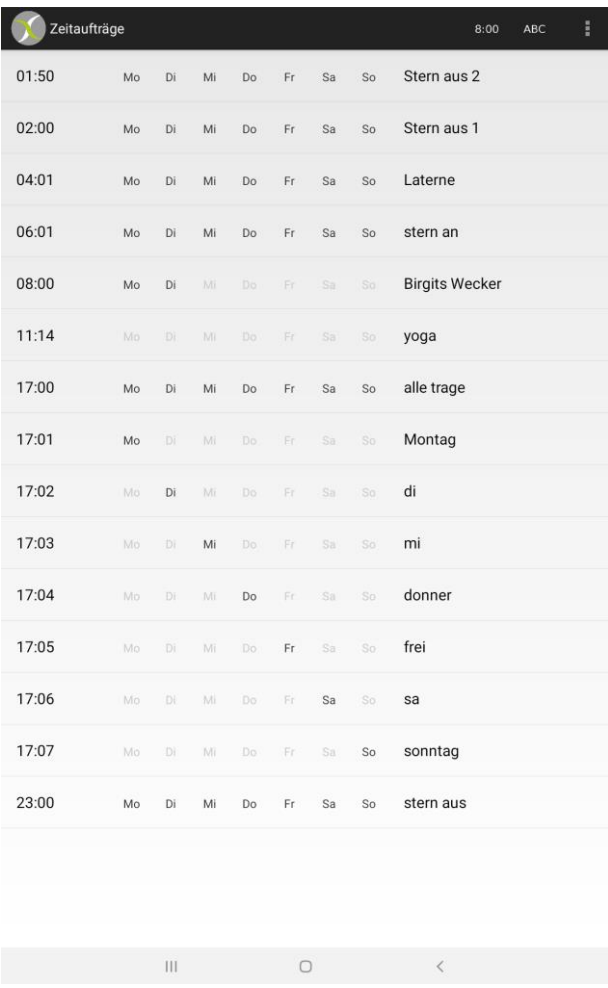

<span id="page-16-0"></span>*Abbildung 12 Zeitübersicht*

#### Jeder Zeiteintrag ist änderbar.

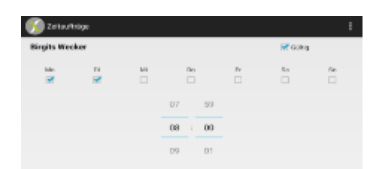

<span id="page-16-1"></span>*Abbildung 13 Zeit einstellen*

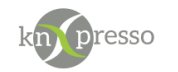

## <span id="page-17-0"></span>**VI. Email**

Über ein beliebiges Google Email Konto können Emails automatisch verschickt werden. Jedes Ereignis auf dem KNX Bus kann benutzt werden um eine Email Benachrichtigung auszulösen. Die Gruppenadresse muss in einem Element in knXpresso verwendet werden und ein Szenenname muss verwendet werden.

Vorbereitung:

In dem Google Konto muss eingestellt, werden das der Zugriff von weniger sicheren Apps erlaubt ist. Wir empfehlen für knXpresso eine eigene Emailadresse bei Google anzulegen und hierüber keine vertraulichen Daten zu teilen.

1. Sicherheitseinstellung von Google unter<https://myaccount.google.com/u/1/security> aufrufen

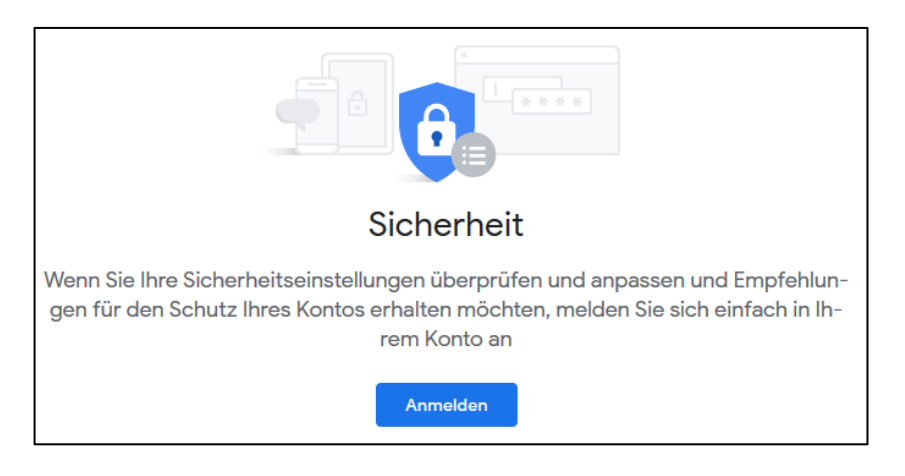

2. Anmeldung Google Konto

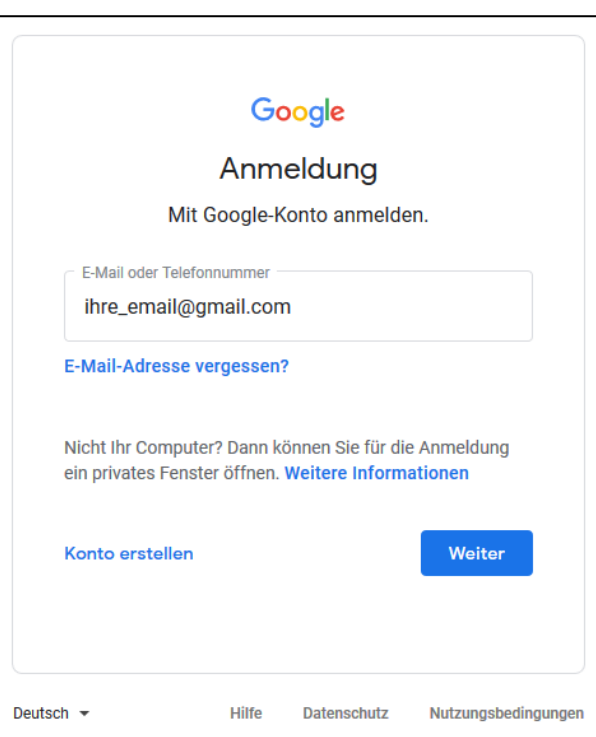

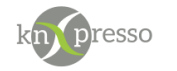

3. Erteilung für Zugriff auf weniger sicherer Apps.

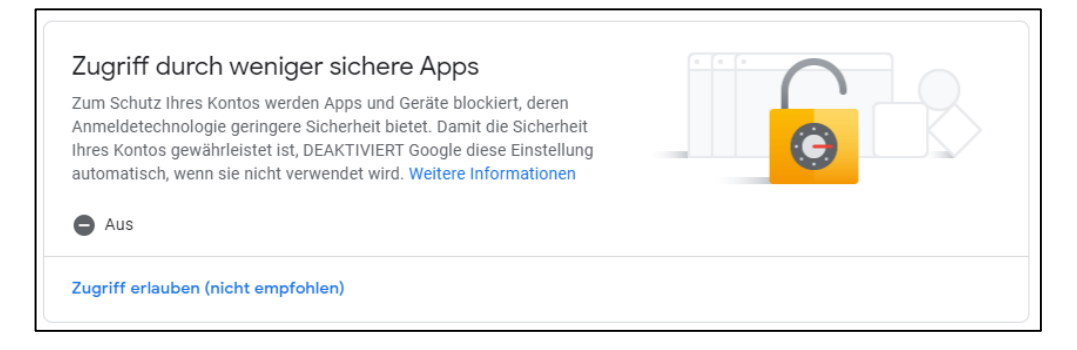

4. Weniger sichere Apps zulassen

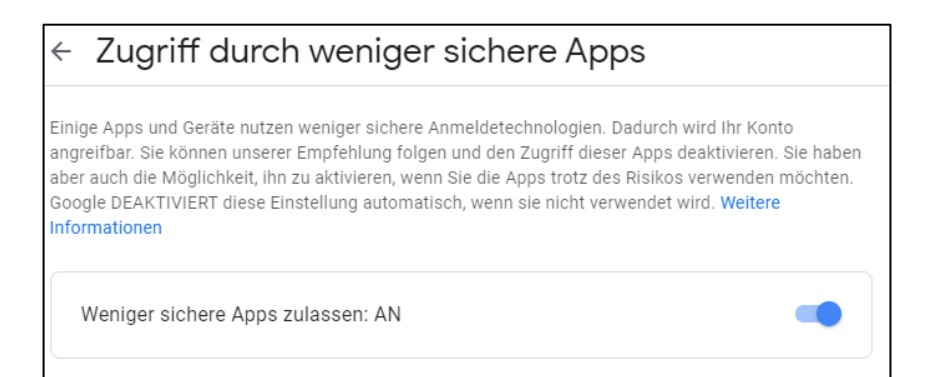

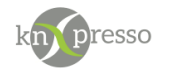

Definition der Email Kontodaten in knXpresso:

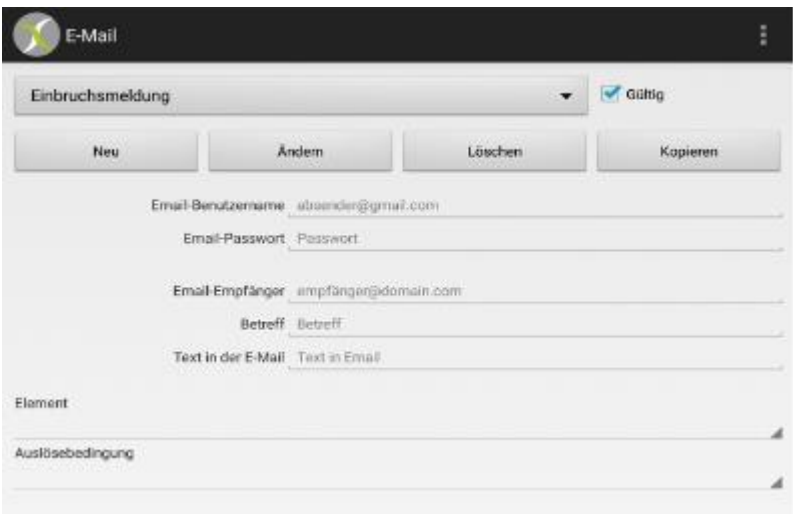

<span id="page-19-0"></span>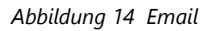

Name der Email (hier "Einbruchsmeldung") mit der CheckBox ob diese Email gesendet wird, wenn die Auslösebedingung eintritt.

- *Email-Benutzername: Benutzername des zu verwendenden Email Kontos.*
- *Email-Password: Eingabe des Konto Passwort,.*
- *Email-Empfänger: Adresse an welche die Email gesendet werden soll.*
- *Betreff: Betreff Angabe der zu sendenden Email*
- *Text in der Email: Text der zu sendenden Email*
- *Element: Auswahl des Elements aus der Projektierung für die Auslösung.*
- *Auslösebedingung: Auswahl der Bedingung.*

**Achtung:** Alle eMails werden in einer Datei "knXpresso\_E\_Mail.xml gespeichert. Nach einem Neustart der App werden die Einträge eingelesen. Es macht Sinn diese Datei nach jeder Änderung zu sichern, um ein Neuaufsetzen (z.B. neues Tablet) zu ermöglichen. Bei der Inbetriebnahme eines neuen Tablets reicht es dann, alle Sicherungsdateien in das knXpresso Verzeichnis des Tablet zu kopieren. Diese Datei kann auch durch senden einer Email gesichert werden (siehe Allgemeines zu Szenen).

**Achtung:** Diese Funktion ist nur mit dem Email Provider "Gmail" von Google getestet worden. Jedes Gerät, dass den Google Play Store (wird benötigt um APPs zu laden) verwendet, benötigt eine Gmail-Adresse. Andere Email Provider sollten funktionieren, sind aber nicht getestet worden.

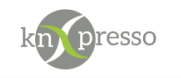

## <span id="page-20-0"></span>**VII. Einstellungen**

Das Menü der Einstellungen ist in die Unterabschnitte

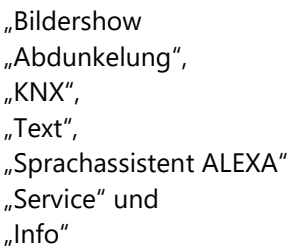

unterteilt.

## <span id="page-20-1"></span>BILDERSHOW

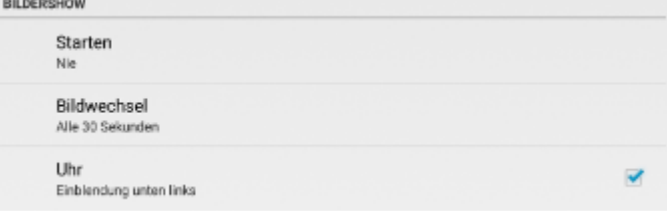

<span id="page-20-3"></span>*Abbildung 15 Diashow*

Anmerkung: Die Bilder der DiaShow müssen in dem Verzeichnis "DiaShow" des \_knXpresso Ordners hinterlegt sein.

• *Starten:*

Startverzögerung der DiaShow nach der letzten Bedienung. Eine Veränderung überschreibt den Wert aus der Parametrierung (PlugIn bzw. Stand Allone Tool).

- *Bildwechsel* Zeit, nach der ein neues Bild angezeigt wird.
- *Uhr anzeigen während der DiaShow*

In der unteren linken Ecke kann ein Uhr während der DiaShow angezeigt werden. Eine Veränderung überschreibt die Vorgabe aus der Parametrierung (Allgemeine Einstellungen).

### <span id="page-20-2"></span>ABDUNKELUNG

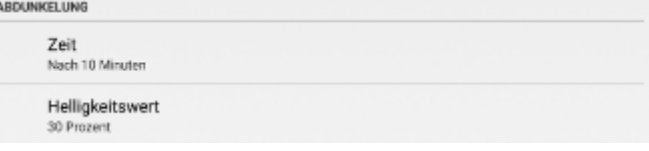

<span id="page-20-4"></span>*Abbildung 16 Abdunkelung*

• *Zeit*

Startzeit der Abdunkelung nach der letzten Bedienung der App. Eine Veränderung überschreibt die Vorgabe der Parametrierung (Allgemeine Einstellungen).

• *Helligkeitswert*

Prozentualer Wert der Abdunkelung. Mit der Abdunkelung ist es auch möglich eine Uhr oder einen Spiegel (Bild der Frontkamera) auszugeben (nur möglich wenn der Bewegungsmelder (siehe

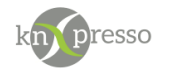

Bedienung des Projektierung Tools) nicht aktiv ist. Die Frontkamera gleichzeitig als Bewegungssensor und als Spiegel zu verwenden, ist nicht möglich. Größe und Farbe können in den "Allgemeine Einstellungen" der Parametrierung eingestellt werden.

Der Abdunkelungswert 0% bedeutet den dunkelsten Bildschirm.

<span id="page-21-0"></span>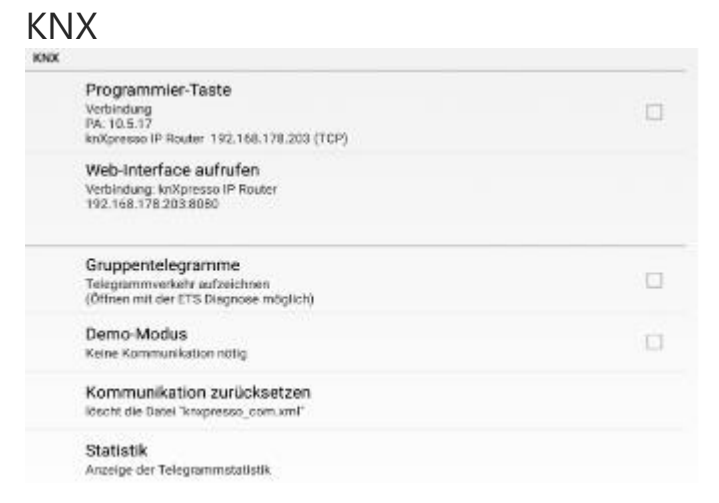

*Abbildung 17 KNX*

<span id="page-21-1"></span>• *Programmiertaste*

Mit der CheckBox kann die Programmiertaste als gedrückt markiert werden. Dies wird in der Statuszeile wie folgt dargestellt.

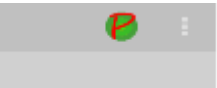

*Abbildung 18 Programmtaste*

<span id="page-21-2"></span>Unter dem Text "Programmiertaste" werden die physikalische Adresse, der Name des IP-Interfaces, die IP-Adresse und die Verbindungsart (TCP oder UDP) angezeigt.

• *Web-Interface aufrufen*

Nur wenn das IP-Interface ein knXpresso IP Interface ist, erscheint dieser Punkt. Bei Betätigung wird das Web-Interface des knXpresso IP-Interface aufgerufen.

• *Gruppentelegramme*

Bei Aktivierung dieser CheckBox werden alle Gruppentelegramme aufgezeichnet. Im Verzeichnis des Ordners \_knXpresso werden diese Daten in den Unterordner "Logger/KNX\_Trace" mit dem Dateinamen "knXpresso Telegram Connection x.xml" hinterlegt.

Das "x" steht für die Verbindungsnummer (in der Regel "1"). Wird eine bestimmte Dateigröße überschritten, wird diese dann automatisch komprimiert. Der Dateiname wird durch eine laufende Nummer erweitert. Diese Datei kann auch mit der ETS 4/5 analysiert werden. Es ist durchaus möglich immer den gesamten Datenverkehr (Gruppentelegramme) aufzuzeichnen, sodass er für Servicezwecke zur Verfügung steht.

• *Demo-Modus*

Ist der Demo Modus aktiviert, werden alle Seiten der Anwendung normal angezeigt, auch wenn keine Busverbindung besteht. Ohne den Demo Modus würden die Bedienelemente mit einem Schraubenschlüssel durchkreuzt werden (kein Status/Wert vorhanden).

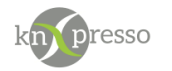

• *Kommunikation zurücksetzen*

In einigen Fällen ist es nötig die Busverbindung zurückzusetzen. Dies kann der Fall sein wenn z.B. der DSL Router gewechselt wurde (das IP-Interface bekommt eine andere IP-Adresse). Betätigt man diesen Punkt erscheint folgender Dialog:

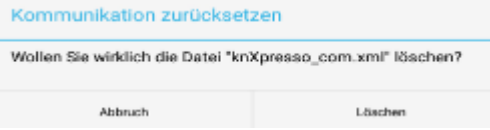

<span id="page-22-1"></span>*Abbildung 19 Dialog Kummunikation zurücksetzen*

Beantwortet man diesen Dialog mit "Löschen", so wird die Datei, welche die Kommunikation beschreibt, gelöscht. Sicherheitshalber wird die Datei vor dem Löschen kopiert und besitzt dann den Namen "knXpresso\_Com.bak". Nach dem Löschen wird knXpresso automatisch neu gestartet.

• *Statistik* 

Hier wird ersichtlich wie viele IP-Telegramme (nicht KNX Telegramme) gesendet bzw. empfangen wurden. Die Anzahl der Telegrammwiederholungen, die Anzahl der verlorenen Telegramme und die Anzahl der Verbindungsabbrüche werden angezeigt.

<span id="page-22-0"></span>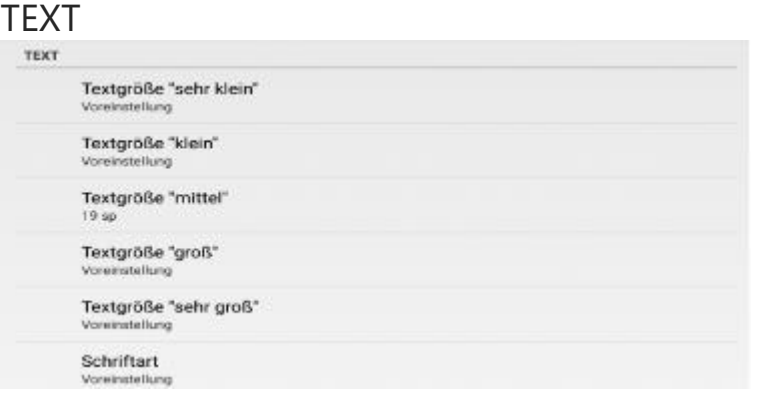

<span id="page-22-2"></span>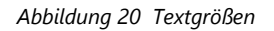

- *Textgröße für Font "sehr klein"*
- *Textgröße für Font "klein"*
- <sup>•</sup> Textgröße für Font "mittel"
- Textgröße für Font "groß"
- *Textgröße für Font "sehr groß"*

Sämtliche mit knXpresso dargestellten Texte werden in der hier angegebenen Größe dargestellt, wobei die Voreinstellungen wie folgt lauten

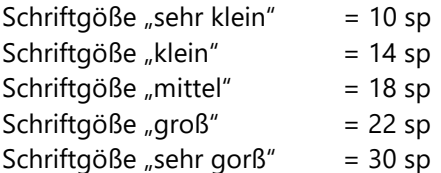

sp = Scale-independent Pixels

• *Schrifart* Folgende Schriftarten sind möglich

roboto regular, roboto light,

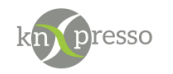

roboto condensed, roboto black, rpbptp thin, roboto medium, Helvetica New, Segoe Print und Arial.

Voreingestellt ist die Tablet bzw. Phone Schriftart.

Nach einer Änderung wird die App neu gestartet um die Seiten mit den geänderten Angaben neu aufzubauen.

## <span id="page-23-0"></span>AMAZON ECHO

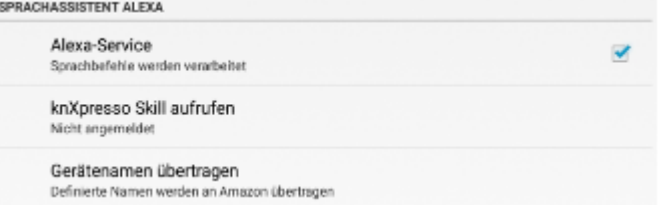

<span id="page-23-1"></span>*Abbildung 21 Amazon Echo*

• *Alexa-Service*

Ist die Spracheingabe nicht aktiviert, werden die Befehle über das Amazon Echo nicht ausgeführt, obwohl diese evtl. als Geräte in der Amazon Echo App vorhanden sind.

• Amazon Skill aufrufen

An dieser Stelle wird das Amazon Echo Skill von knXpresso einmalig angemeldet. Diese Information bleibt auch über einen Neustart und einer Deinstallation bzw. Neuinstallation erhalten. Sollte dies nicht gewünscht sein, muss vor der Neuinstallation die Datei "knXpresso A User ID.txt" im Verzeichnis "\_knXpresso" gelöscht werden.

Nach der Anmeldung erscheint an gleicher Stelle folgender Test: "ist angemeldet"

Unter diesem Text stehen die letzten 5 Buchstaben der Kennung für diese Anmeldung. Die Kennung ist für Servicezwecke gedacht.

• *Gerätenamen* übertragen

Immer wenn eine Änderung in der Projektierung der Amazon Echo Funktionalität vorgenommen wurde, muss hier eine Übertragung erfolgen.

Änderungen können sein:

Zufügen eines "Gerätename für Amazon Echo" zu einem Bedienelement.

Änderung einer Gruppenadresse in einem Bedienelement mit Amazon Echo Funktion.

Nach der Übertragung der Geräteinformationen müssen die Amazon Echo Skill Geräte neu gesucht werden.

Nach einer Übertragung versucht knXpresso die Suche durch eine Sprachausgabe an Amazon Echo zu initiieren.

Sollte das Tablet zu leise sein oder zu weit weg vom Amazon Echo Gerät stehen, muss diese Suche durch den Anwender erfolgen.

Dies kann durch eine Spracheingabe "Alexa suche die Geräte" oder durch die Amazon Echo App erfolgen.

Nach der Suche werden alle gefundenen Skill Geräte in der Amazon Alexa App aufgeführt.

## <span id="page-24-0"></span>**SERVICE**

dresso

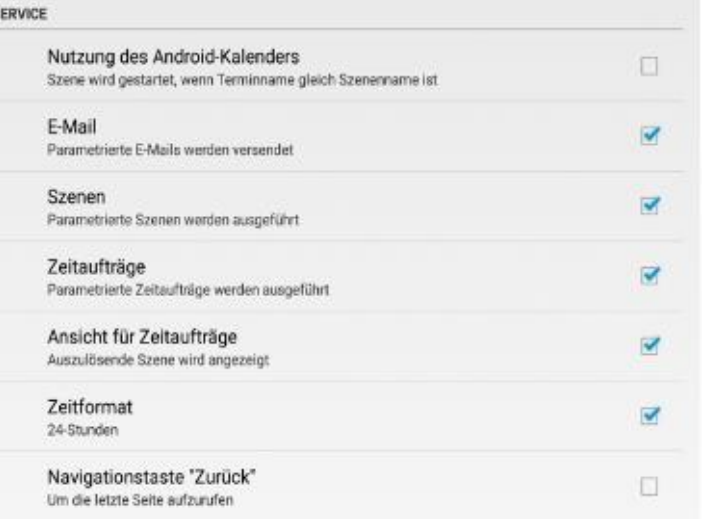

#### <span id="page-24-1"></span>*Abbildung 22 Servioce*

• Nutzung des Android-Kalenders

Es besteht die Möglichkeit durch einen Eintrag im Android-Kalender eine Szene zu starten. Dies passiert dann, wenn einerseits die CheckBox aktiviert ist und anderseits der Terminname gleich dem Szenennamen ist. Bitte beachten sie, dass die Namen genau übereinstimmen müssen (Groß/Kleinschreibung und Leerzeichen beachten).

Wichtig: Es muss **immer** eine Erinnerung eingetragen sein. Wobei es egal ist wie lange vorher dies ist (siehe auch unten).

Es ist zusätzlich möglich, dass bei der Erinnerung (z.B. 30 Minuten vorher) eine Szene aufgerufen wird. Der Szenenname ist dann folgender Terminname+" Benachrichtigung,. Dies ermöglicht z.B. das vor dem Aufstehen die Kaffeemaschine eingeschatlet werden kann

Beispiel: Müllkalender

Im Kalender wird eingetragen: Muell Begin: Do., 5Jan 6:00 Erinnerung: 8 Stunden voher Die Szene "Muell" wird dann am 5 Januar umd 6:00 aufgerufen Die Szene "Muell Benachrichtigung" wird am 4 Janaur um 23 Uhr aufgerufen.

Es kann nur eine oder auch beide Szenen vorhanden sein.

• E-Mail

An dieser Stelle kann die Email Funktionalität ein/ausgeschaltet werden.

- Szenen An dieser Stelle kann die Szenen Bearbeitung ein/ausgeschaltet werden.
- *Zeitaufträge* An dieser Stelle kann die Zeit Bearbeitung ein/ausgeschaltet werden.

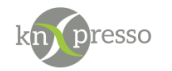

• Ansicht für Zeitaufträge

Hier kann die Aktionsleiste für Zeitaufträge ausgeblendet werden, so das der Endanwender zwar die Auslösezeit, nicht aber die Parametrierung des Auftrags verändern kann.

• *Zeitformat*

Ist die CheckBox aktiviert so ist das Zeitformat von 24 Stunden aktiv. Ansonsten das von 12 Stunden AM/PM.

• *Navigationstaste* "Zurück"

Bei Aktivierung dieser CheckBox wird die knXpresso App bei Betätigung der Tablet Rücksprungtaste nicht beendet, sondern die parametrierte Rücksprungseite der App aufgerufen.

<span id="page-25-1"></span><span id="page-25-0"></span>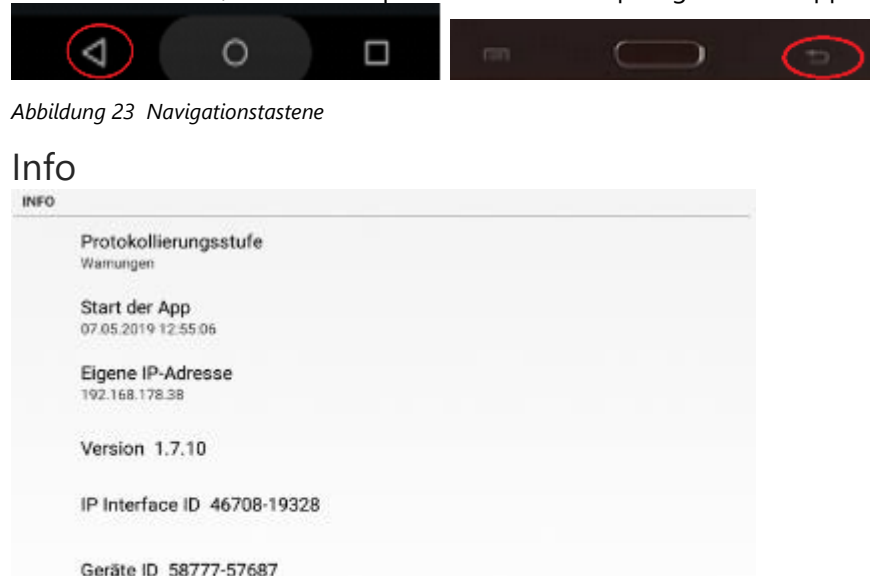

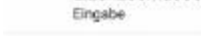

<span id="page-25-2"></span>*Abbildung 24 Info*

Mit einem Klick auf die "Info" Zeile, gelangen sie auf unsere Webseite.

• *Protokollierungsstufe*

eingeschränkte Version Lizenzschlüssel

Im Hintergrund wird der Ablauf von knXpresso mitprotokolliert. Der Informationsgrad des Mitschnitts kann hier bestimmt werden. Die Daten werden in das Verzeichnis "Logger" abgelegt. Nur zu einer Fehleranalyse sollte hier ein höherer Tracelevel als "Warnungen" ausgewählt werden.

- Start *der* App Datum und Uhrzeit des letzten Starts der App.
- Version Version der knXpresso App.
- IP *Interface* ID xxxxx-xxxxx

Es ist möglich fast jedes IP-Interface zu Lizenzieren. Das beutet, dass alle verbundenen Geräte keine eigene knXpresso Lizenz benötigen. Die Endgeräte können somit ohne Probleme gewechselt werden. Der aus dieser ID erstellte Lizenzschlüssel muss dann in dem neuen Gerät unter den "Lizenzschlüssel" eingetragen werden. Bitte bewahren Sie den Lizenzschlüssel sorgfältig auf. Am besten beschriften Sie Ihr IP-Interface mit dem Lizenzschlüssel.

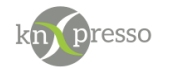

Geräte ID xxxxx-xxxxx

Anzeige der eindeutigen Geräte ID. Sie wird benötigt um ein "Lizenzschlüssel" zu erstellen.

Unter dem Lizenzschlüssel wird ersichtlich ob sie mit einer Vollversion (Hardware oder Software) oder mit einer begrenzten Version arbeiten. Mit einer begrenzten Version stehen ihnen max. 10 Ein/Ausgabe Elemente zur Verfügung.

• *Lizenzschlüssel*

Der von uns übergebene "Lizenzschlüssel" wird an dieser Stelle eingetragen. Nach der Eintragung wird ein Neustart der App durchgeführt und es steht ihnen eine unlimitierte Version zur Verfügung.

## <span id="page-26-0"></span>**VIII. Szenen Beispiele**

## <span id="page-26-1"></span>Rollos Beschattung:

Eine Szenenauslösung mit dem Namen "Beschattung" soll einmal täglich zur Ausführung kommen. Diese Szenenauslösung "Beschattung" wird beim Start der App durch die "Start Scene" gesperrt. Zwei weitere Szenen (Rollos rauf und Rollos runter) haben auch Einfluss auf die Szenenauslösung "Beschattung". Rollos rauf wird die Szenenauslösung "Beschattung" freigeben und Rollos runter wieder sperren. Wird bei der freigegeben Szenenauslösung "Beschattung" (also tagsüber) ein bestimmter Lichtwert erreicht wird eine Beschattungsszene aufgerufen, welche die Rollos für eine bestimmte Zeit herunterfährt und die Szenenauslösung "Beschattung" als letzte Aktion wieder sperrt. Somit kann die Beschattung nur einmal am Tag durchgeführt werden, was ein komplettes Herunterfahren der Rollos verhindert.

Würde die Szenenauslösung "Beschattung" nicht gesperrt werden, würde immer bei Erreichen bzw. Überschreiten eines Lichtwertes die Beschattungsszene ausgeführt.

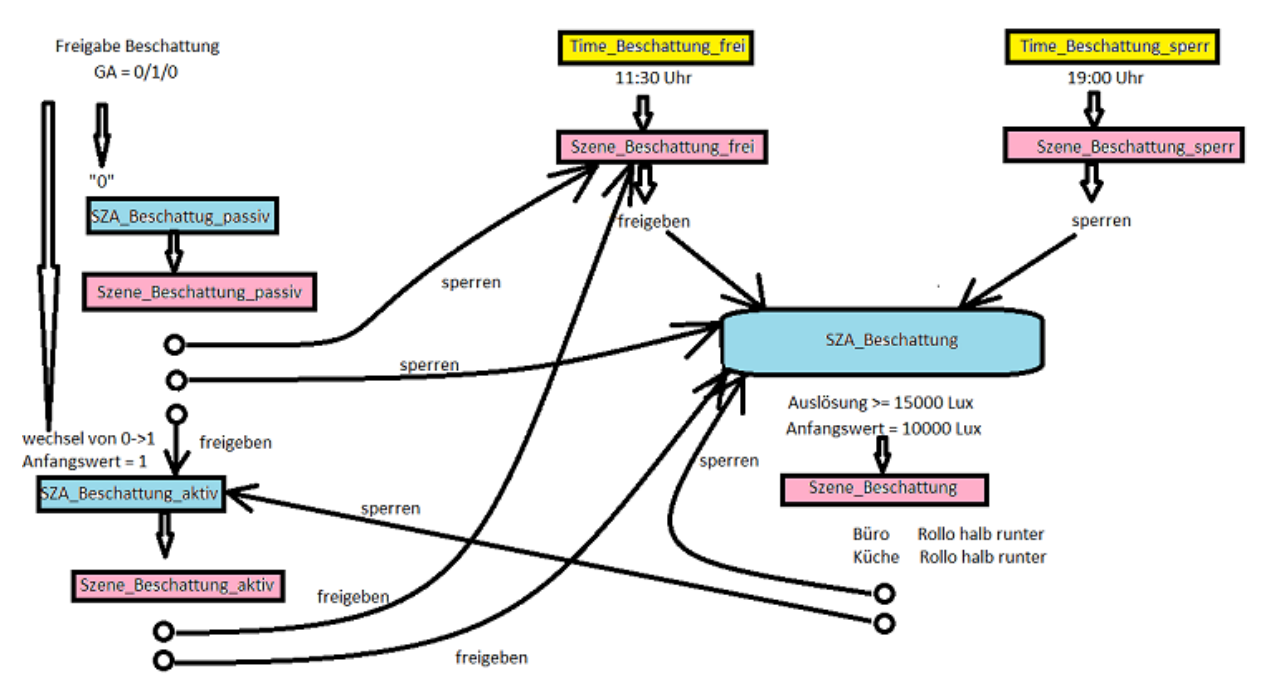

Das Sperren und Freigeben der SZA\_Beschattung\_aktiv ist nötig, da ansonsten die Statusabfrage der Gruppenadresse 0/1/0 durch andere Tablets immer wieder zu einer Freigabe der SZA\_Beschattung führen würde, was dann zur mehrfachen Beschattung führen würde.

<span id="page-26-2"></span>*Abbildung 25 Beispiel Rollo Beschattung*

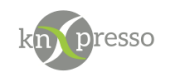

## <span id="page-27-0"></span>Rollosteuerung Helligkeitsabhängig

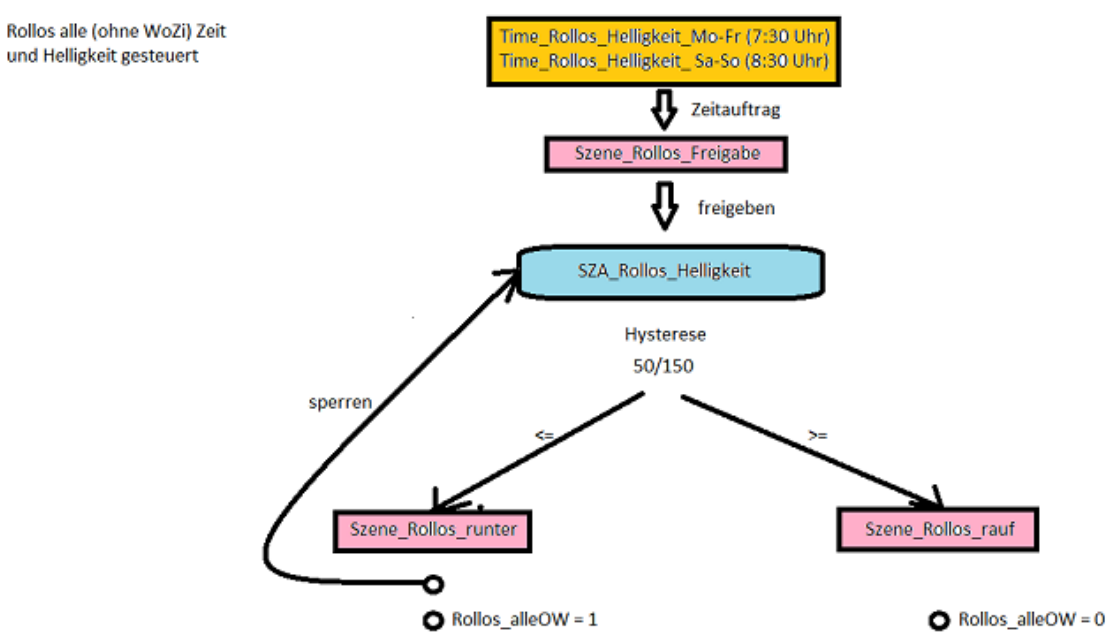

<span id="page-27-1"></span>*Abbildung 26 Beispiel Rollo Helligkeitsabhängig*

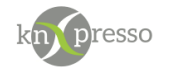

# <span id="page-28-0"></span>Abbildungsverzeichnis

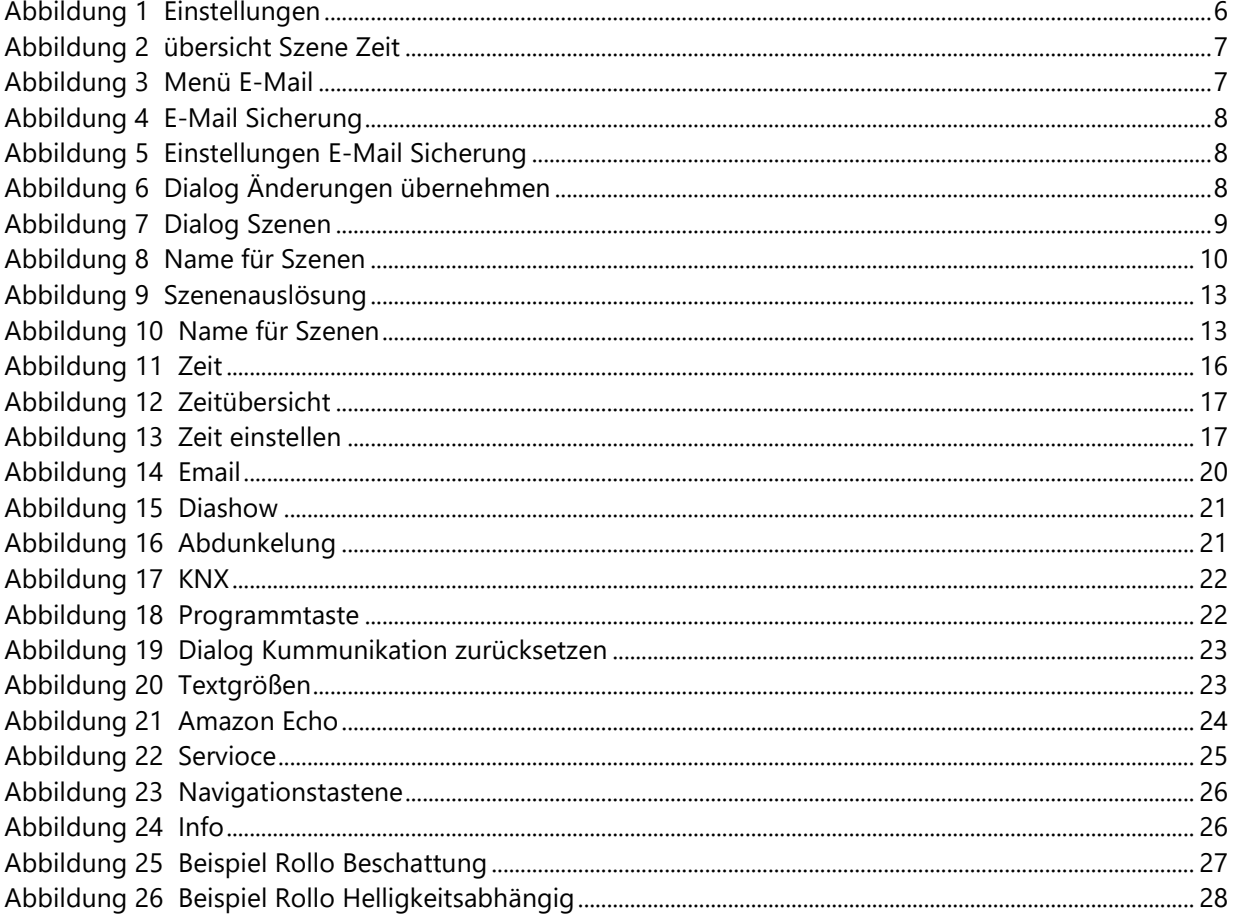

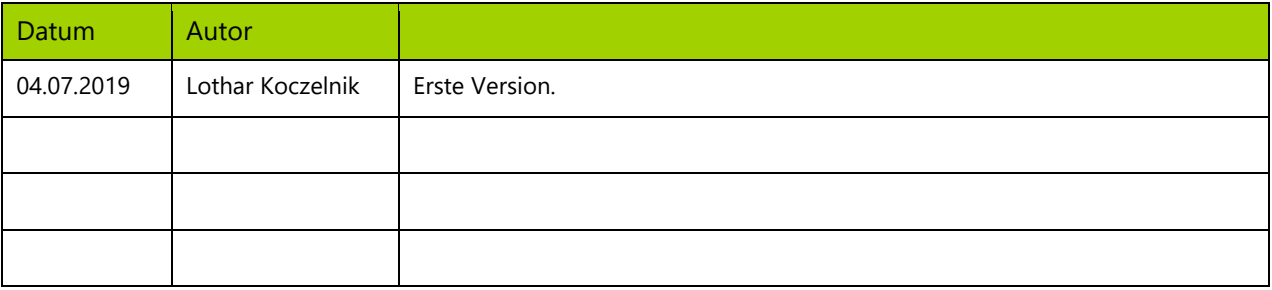